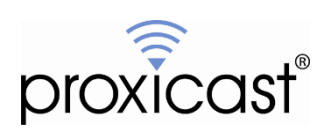

# **Controlling the ezOutlet5-2R**

# **Tech Note MSNTN06**

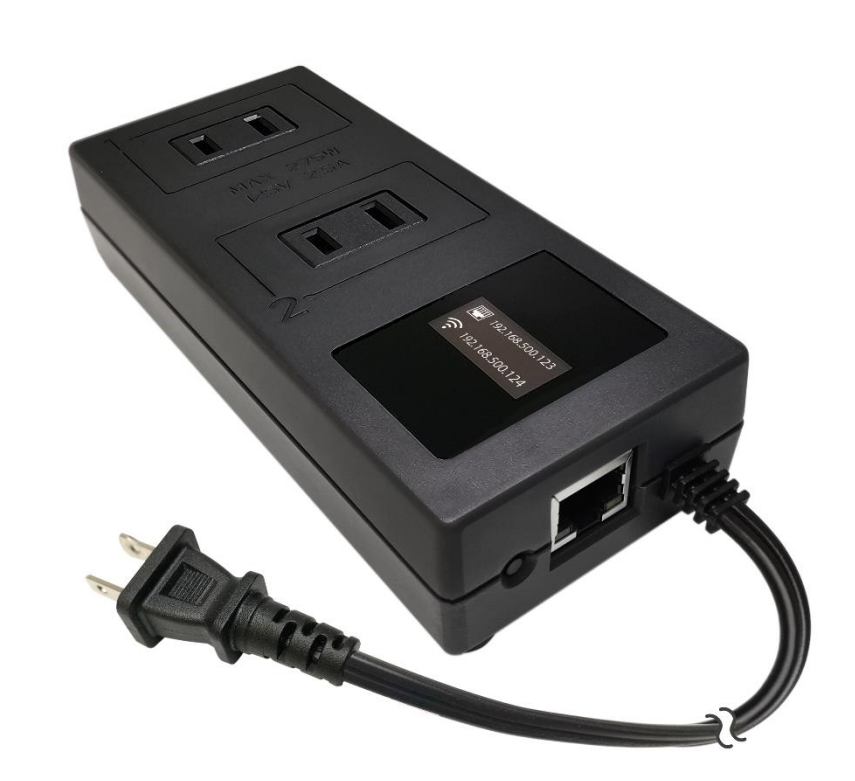

Proxicast, LLC 312 Sunnyfield Drive Suite 200 Glenshaw, PA 15116

1-877-77PROXI 1-877-777-7694 1-412-213-2477

Fax: 1-412-492-9386

E-Mail: [support@proxicast.com](mailto:support@proxicast.com)

Internet: [www.proxicast.com](http://www.proxicast.com/) © Copyright 2024, Proxicast LLC. All rights reserved.

Proxicast is a registered trademark and EtherLINQ, PocketPORT and LAN-Cell are trademarks of Proxicast LLC. All other trademarks mentioned herein are the property of their respective owners.

### **Document Revision History:**

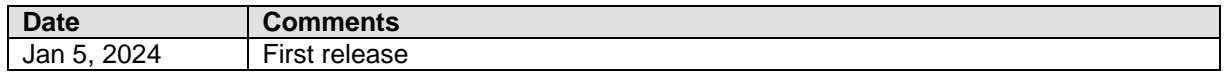

## **This TechNote Applies Only to the ezOutlet5-2R Models:**

EZ-73a

### **Introduction**

The ezOutlet5-2R from Mega System Technologies, Inc ("MegaTec") is designed to automatically power-cycle up to two AC devices when Internet connectivity is lost. Its AC power outlets can also be reset manually or via scheduled actions.

There are 5 ways to access and control the functionality of the ezOutlet5-2R:

- 1. ezDevice Smartphone App
- 2. Cloud4UIS.com Device Management Portal
- 3. The ezOutlet5-2R's OLED Status Display & Function Button
- 4. The ezOutlet5-2R's Internal Web Server
- 5. A REST-ful API for HTTP Commands

#### **IMPORTANT NOTES**

By default, the Auto Reset function (power-cycle on Internet loss) is **DISABLED**.

You must use one of the methods above to enable Auto Reset if you want the ezOutlet5-2R to automatically power-cycle your equipment.

When Auto Reset is enabled, the reset event will occur up to 3 times by default. This number can be increased up to infinity.

With the default settings, the Auto Reset function will reset both outlets in sequence – Outlet #1 then Outlet #2 ten seconds later. You can limit the reset to just one of the outlets if desired. You can also change the *Power-On Delay* time for each outlet.

The Auto Reset function detects the loss of connectivity, not the absence of it. The ezOutlet5-2R must establish communications with the target site at least once after the *Ping Delay After Power On* time value (default = 1 minute) before the Auto Reset connection monitoring function is engaged.

For more information about how the Auto Reset algorithm works, visit: [https://www.proxicast.com/shopping/ezOutlet5-2R.](https://www.proxicast.com/shopping/ezOutlet5-2R)

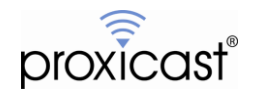

## **1. ezDevice Smartphone App**

Download and install the free ezDevice app for iOS from the Apple AppStore or for Android from Google Play.

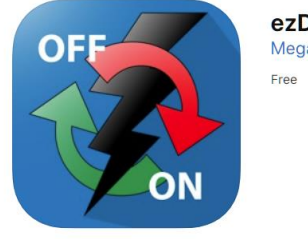

ezDevice MegaTec

Launch the ezDevice app and create a new account. This same account information will be used for the Cloud4UIS.com web service (see page [4\)](#page-4-0).

ezDevice uses Bluetooth to scan and locate your ezOutlet5-2R devices. Hold your phone within 1 meter (3 ft) of the ezOutlet5-2R and tap the (+) sign to add a new device to your list.

Tap the model of the product you wish to locate (EZ-73a). ezDevice will scan for all ezOutlet5-2R's. If one is found, its serial number will be shown. Tap the Connect button to begin the add process.

If the ezOulet5-2R does not have a wired Ethernet connection to your network, ezDevice will prompt for the Wi-Fi access point name (SSID) and password for your Wi-Fi network. If successful, the ezOutlet5-2R will be added to your Cloud4UIS account and to the ezDevice app.

#### **NOTE: The Wi-Fi SSID and Password are case sensitive.**

Tap the ezOutlet5-2R in the My Devices list to change its settings.

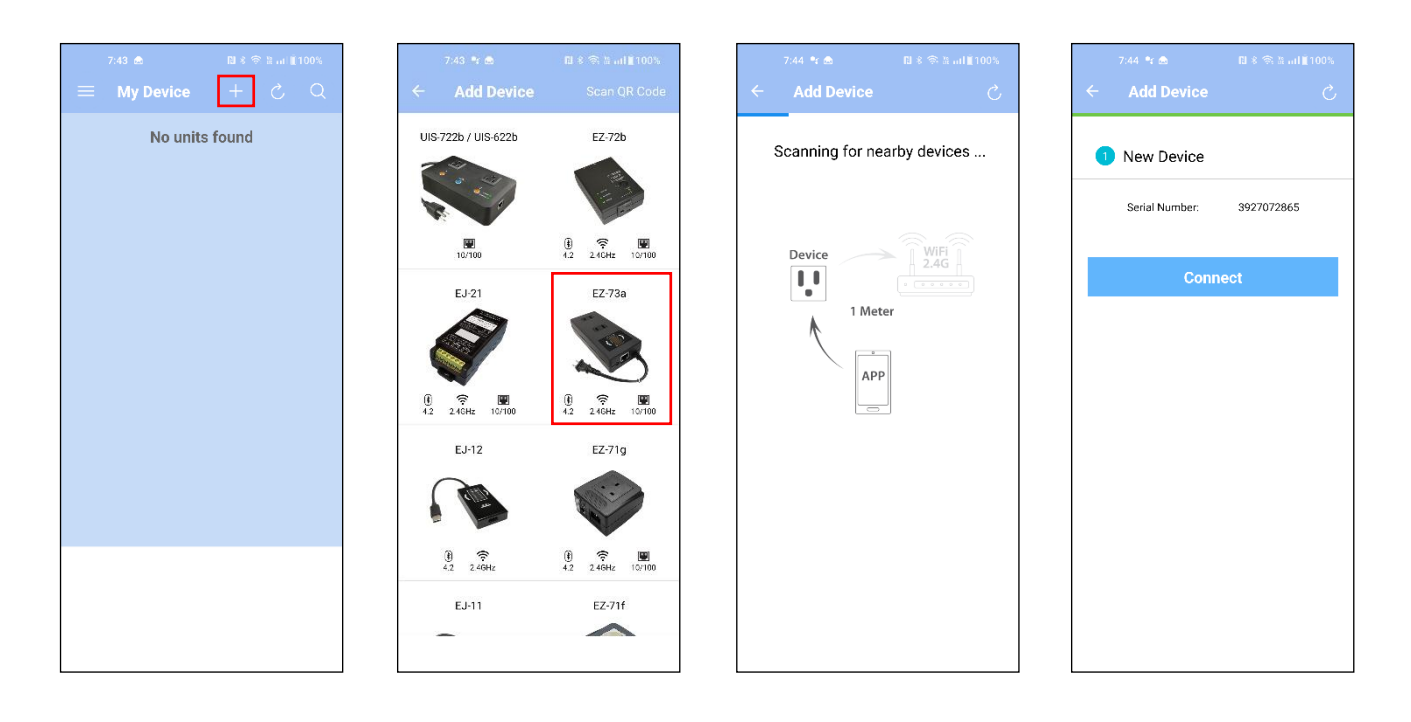

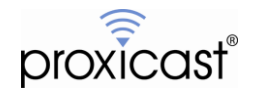

#### *MSNTN06: Controlling the EzOutlet5-2R*

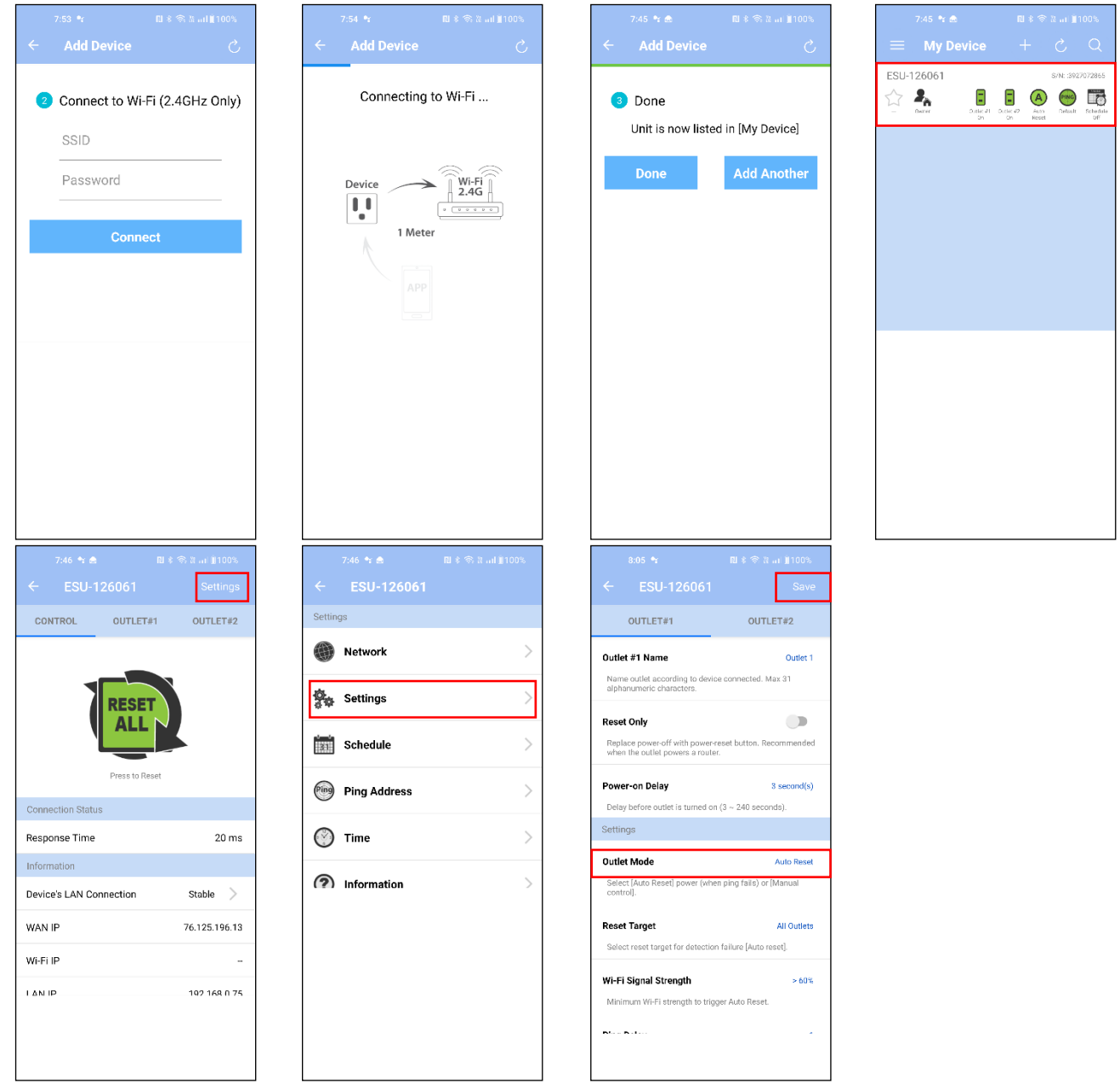

On the Settings page, change the **Outlet Mode** to "Auto Reset" to enable power-cycling upon Internet loss. Remember to tap **Save** to send the new setting to the ezOutlet5-2R.

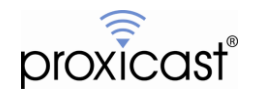

## <span id="page-4-0"></span>**2. Cloud4UIS.com Device Management Portal**

Open the Cloud4UIS.com web site using any web browser:

#### [http://Cloud4UIS.com](http://cloud4uis.com/)

If you do not yet have an account, create one on the site. If you previously created an account using ezDevice, use the same login credentials for Cloud4UIS.com. The Cloud4UIS service is free.

If you used ezDevice to add devices, they will appear in your Cloud4UIS account automatically. Use Cloud4UIS to add wired Ethernet devices by their serial number.

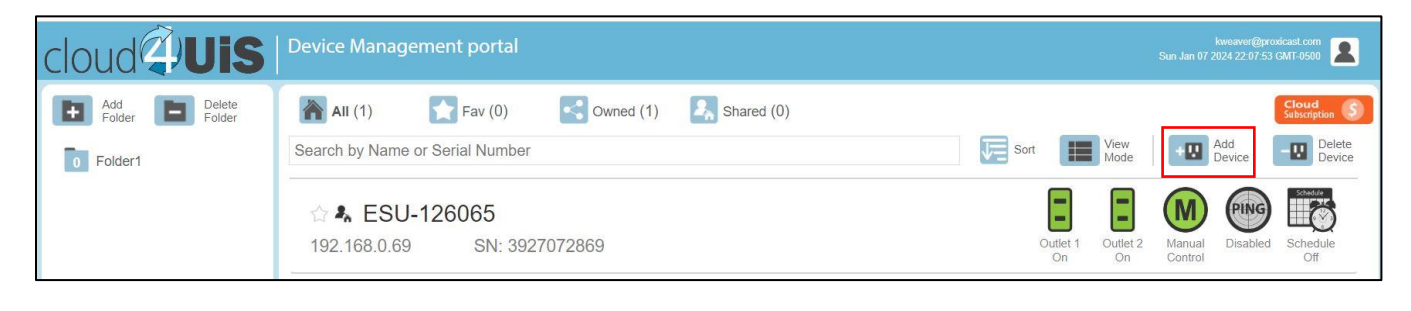

Add

 $\mathbf{u}$ evice If you are adding a device for the first time, click the **Add Device** icon **in the upper right corner to open** the Add Device screen.

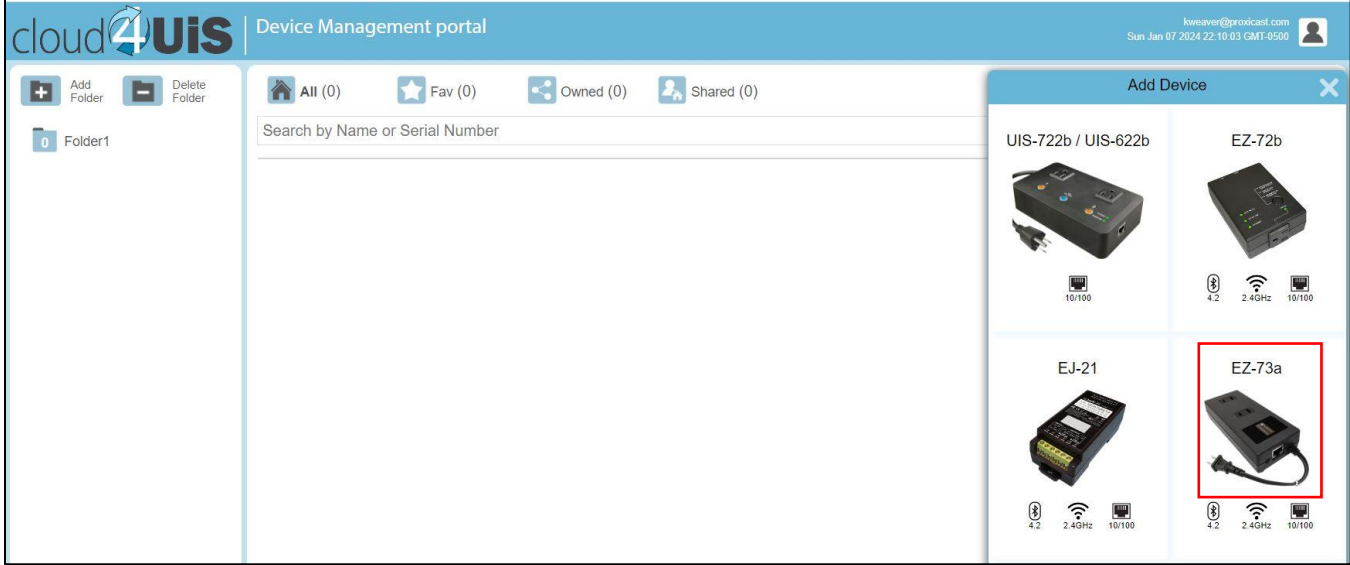

Select the type of device you wish to add (EZ-73a)

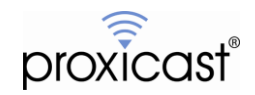

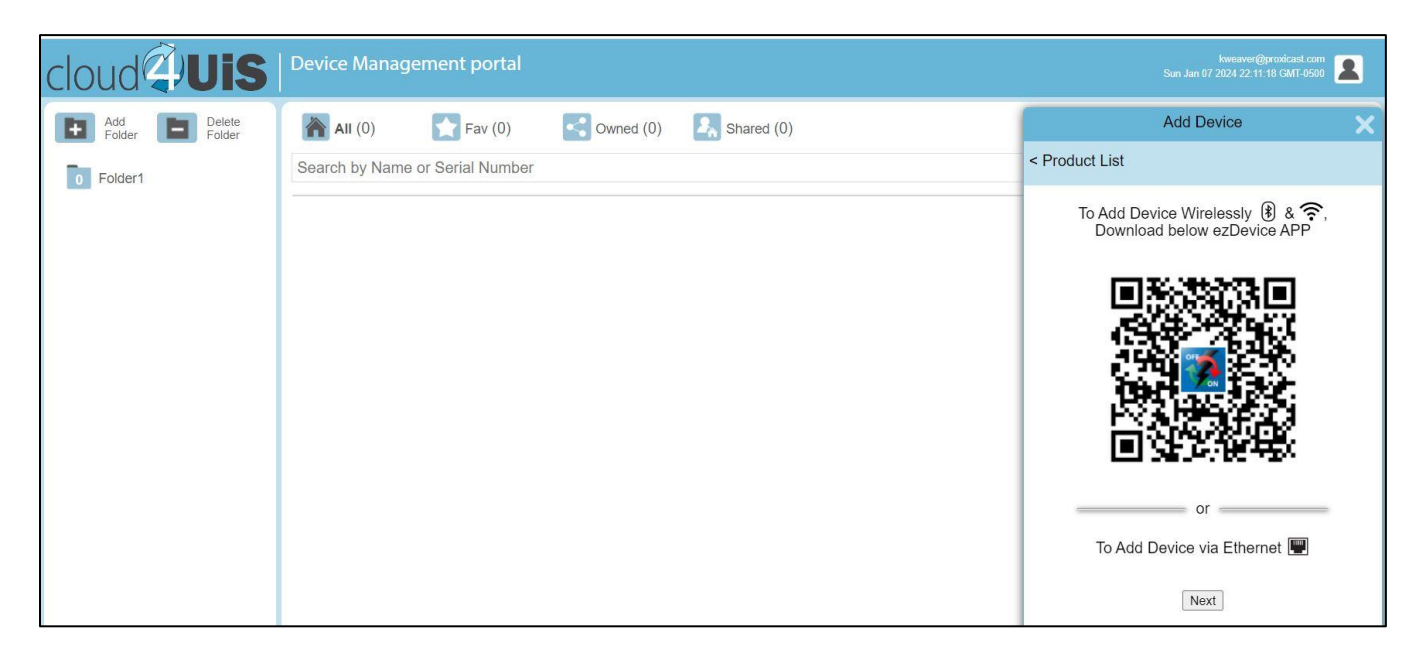

Click Next to add the wired device by serial number found on the bottom label of the ezOutlet5-2R.

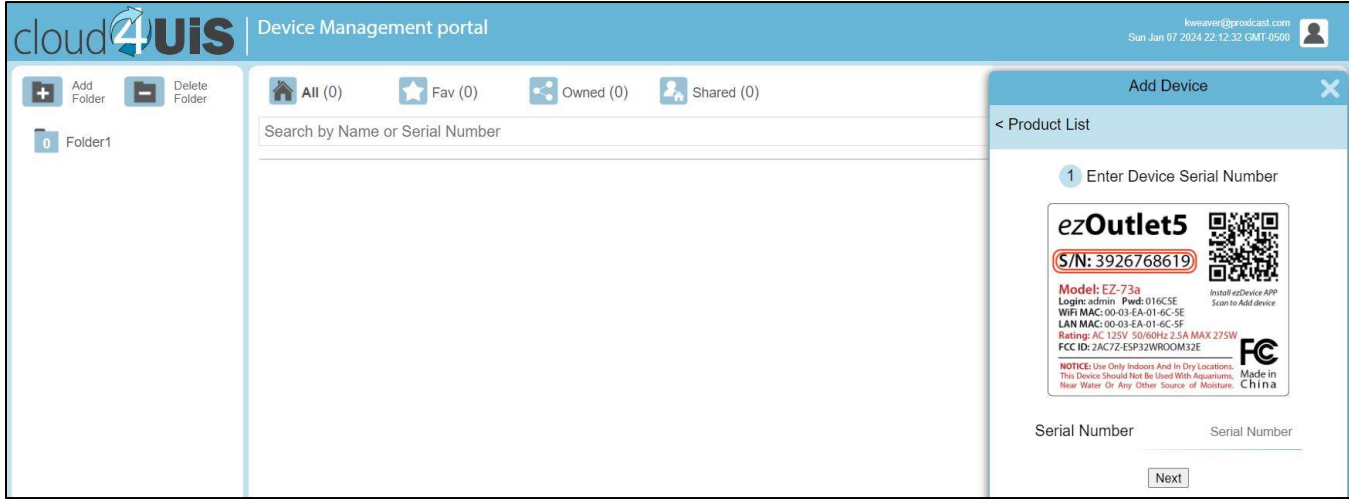

Enter the ezOutlet5-2R's 10-digit serial number and click Next.

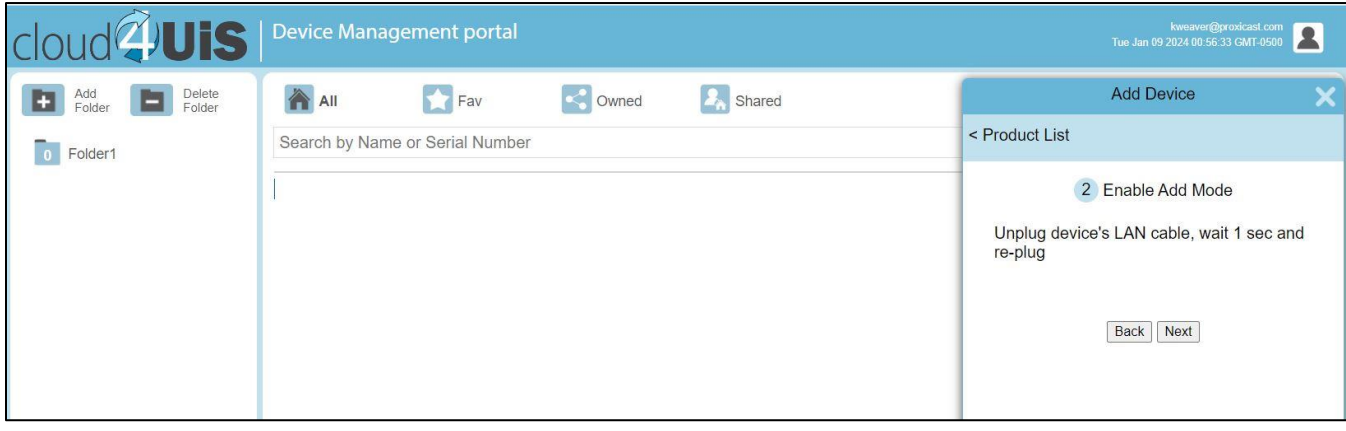

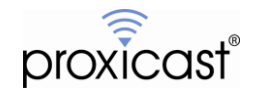

To place the ezOutlet5-2R into "Add Mode", unplug the LAN cable for approximately 1 second, then reinsert it into the ezOutlet5-2R. Click Next and Cloud4UIS will confirm that it can communicate with your unit.

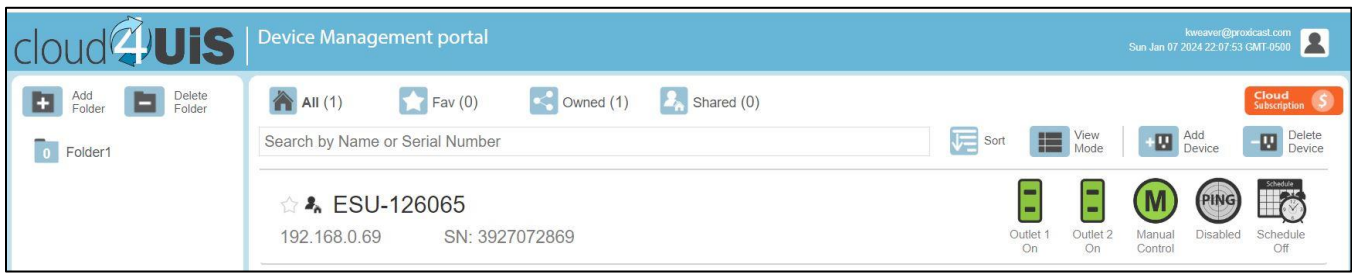

Click any of the devices added to Cloud4UIS to manage them. You can see various status information and change most of the ezOutlet5-2R's settings. Remember to click Save after making any changes.

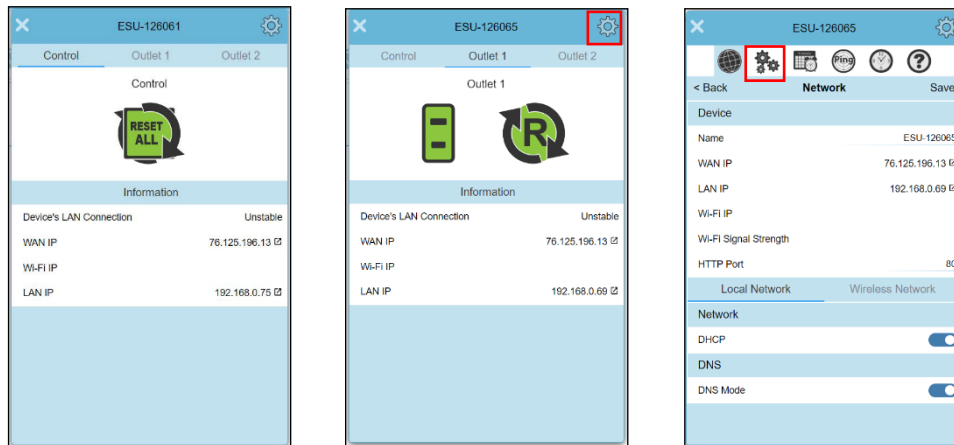

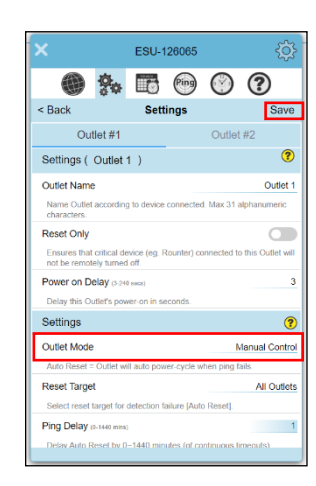

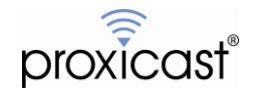

## **3. OLED Status Display & Function Button**

The ezOutlet5-2R's OLED Status Display provides access to important information about the operating state of the device. The display can also be used to change the power on/off/reset state of each outlet.

After power-on the ezOutelt5-2R's OLED display will continuously cycle through 3 status screens:

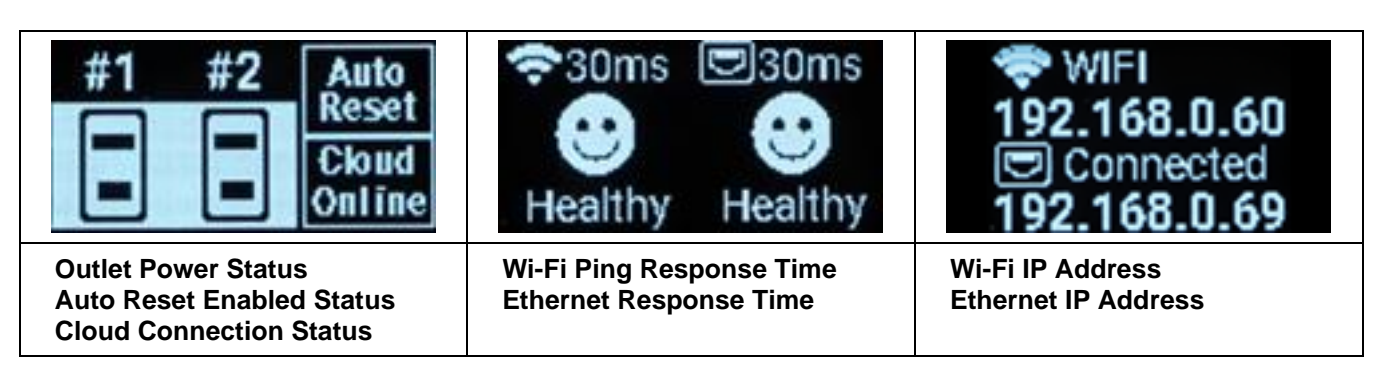

The OLED screen will dim if the Function button is not pressed within 3 minutes; the display will turn off after 5 minutes. Press the Function button briefly to resume the rotating display of status screens.

To access the ezOutlet5-2R's menus, press and hold the Function button for 2 seconds. Each subsequent brief button press will advance the cursor to the next option. To select an option, press and hold the button for 2 seconds.

For example, to enable Auto Reset:

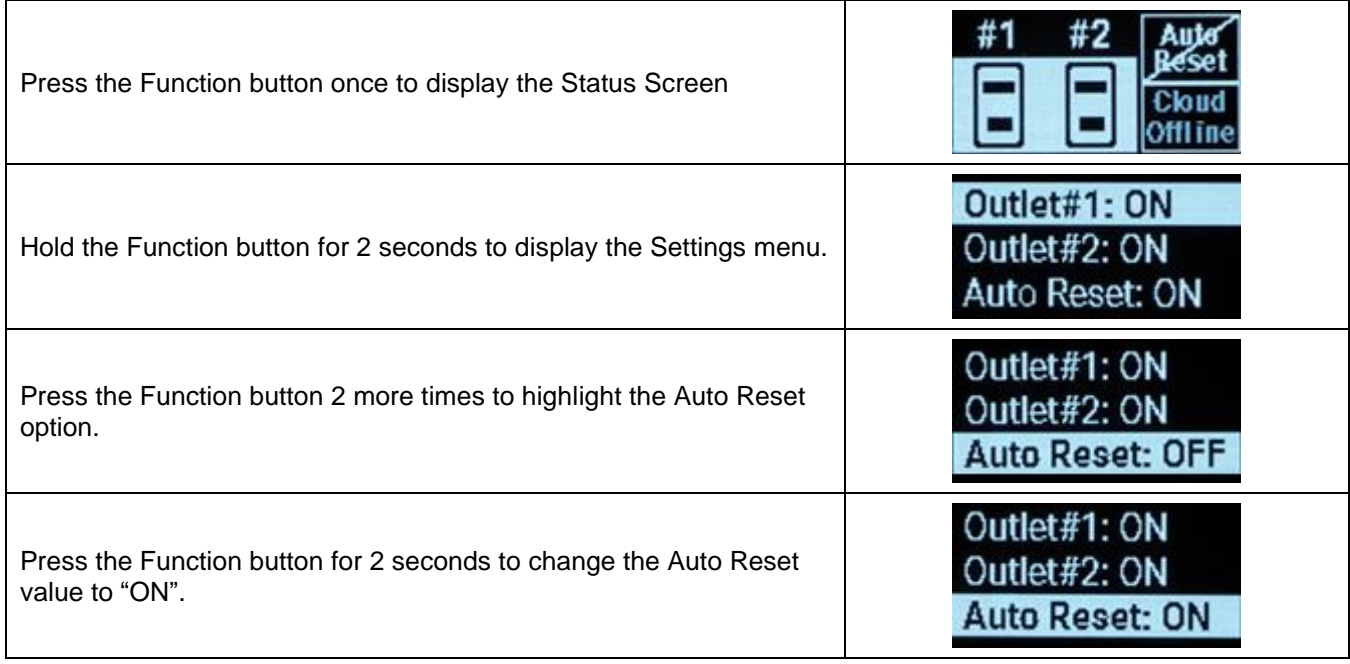

#### **NOTE:**

Holding the Function button in for 10 seconds will perform a factory reset – all configuration settings will be lost and the ezOutlet5-2R must be re-added to the Cloud for remote access. A factory reset can also be performed via the OLED menu or the ezOutlet5-2R's internal web server.

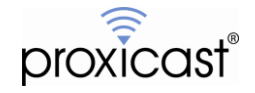

## **4. Internal Web Sever**

Access to the ezOutlet5-2R's functionality is available via its internal web server pages. To access the web server, enter the ezOutlet5-2R's IP address into any web browser. The IP addresses of the Wi-Fi and/or Ethernet interfaces can be found on the OLED status display.

http://<ip-address-of-ezOutlet5-2R> e.g. http://192.168.0.69

The default username for the ezOutlet5-2R is "admin".

The default password is the last 6 characters of the ezOutlet5-2R's Wi-Fi MAC address (upper case). See the ezOutlet5-2R bottom label for the password.

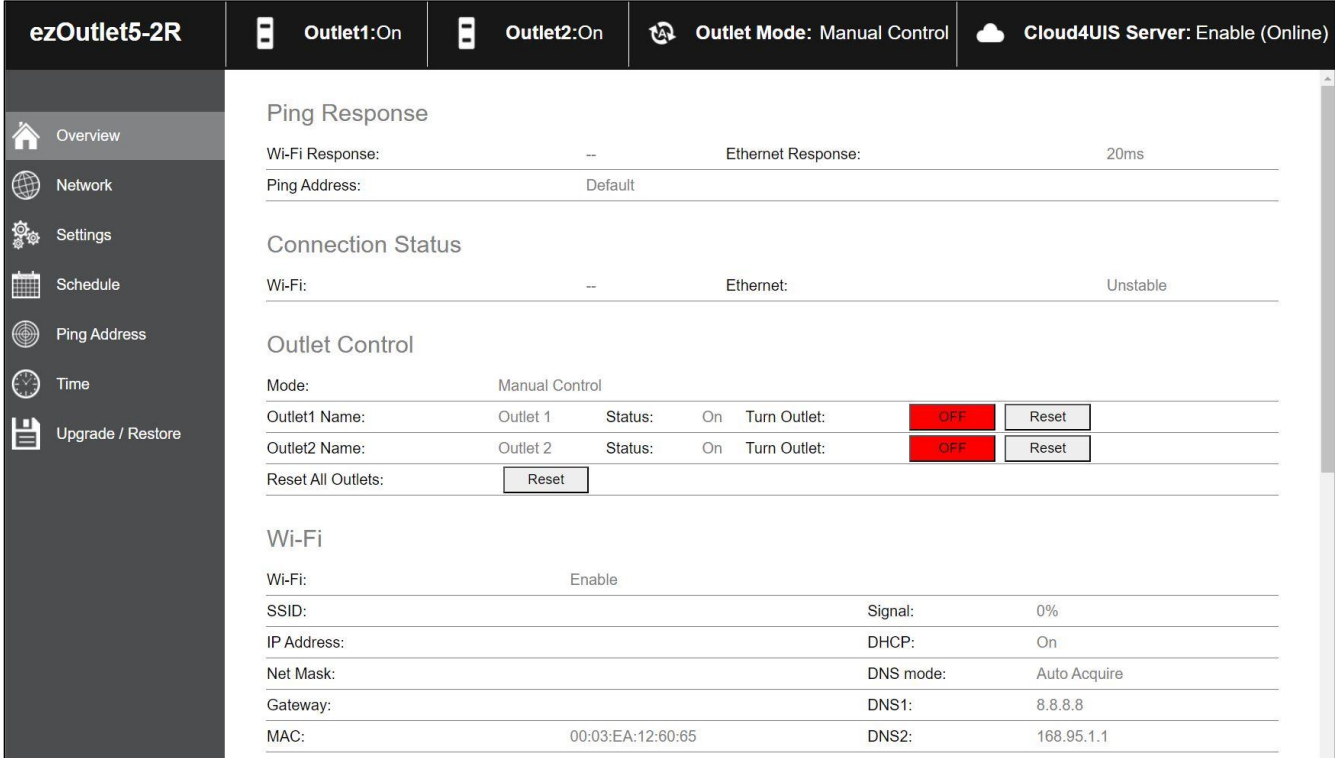

The internal web server interface provides access to all features of the ezOutlet5-2R, some of which (e.g. password changes and configuration backup/restore) are not available through any other means.

To enable the Auto Reset feature, go to the Settings menu and change the **Outlet Mode** to "Auto Reset".

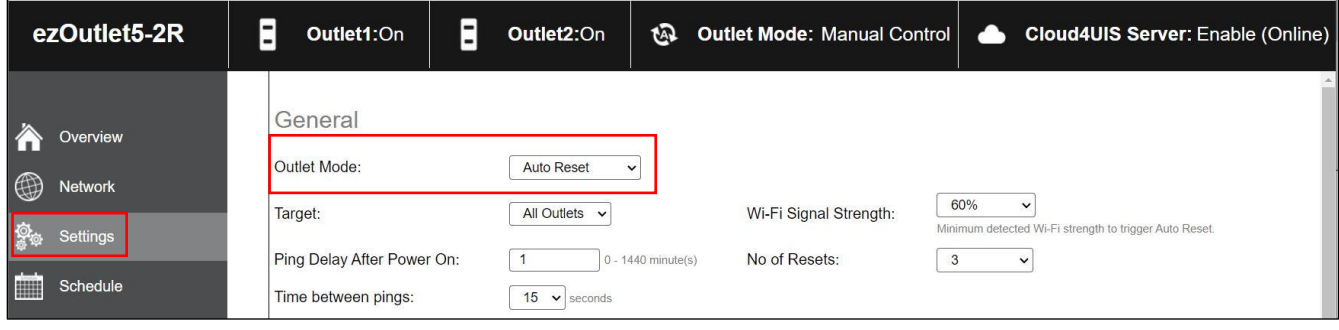

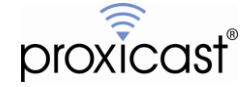

## **5. REST API**

Basic functions of the ezOutlet5-2R can be controlled through a series of HTTP Packet Requests.

Examples in this section are shown using cURL for Windows. Any software capable of sending and processing HTTP packets can be used.

### **Turn an Outlet On/Off/Reset or Change Auto Reset Mode**

HTTP Packet Request

"GET" <target> "HTTP/1.1"CRLF "Host:" <host ip>CRLF "Keep-Alive: 300"CRLF "Connection: keep-alive"CRLF "Authorization:Basic" <auth>CRLFCRLF ;auth:encoded account(admin:1234) with base-64 HTTP URL: "http://< IP>/cgi-bin/control2.cgi?<auth>&<action>"

Request Description:

IP:

Auth:

The IP Address of the ezOutlet5-2R

user=<Web Account> **passwd**=<Web Password>

Action:

```
target=<0/1/2;
        0 means outlet mode (auto reset),
        1 means outlet # 1,
        2 means outlet # 2
control=<0/1/2/3>;
        0 means off,
        1 means on,
        2 means switch (i.e. from On \rightarrow Off, or from Off \rightarrow On),
        3 means reset (Outlets only)
```
Packet Response:

XML format:

"<?xml version='1.0'?>" "<request>" "<outlet\_status>"{outlet\_status}"</outlet\_status>" "<outlet\_mode>"{outlet\_mode}"</outlet\_mode>" "</request>"

XML Description:

outlet status:  $0 = \text{off}$ , 1 = on outlet\_mode:  $0 =$  manual control,  $1 =$  auto reset

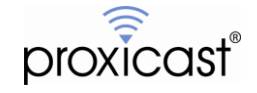

#### **EXAMPLE: Turn outlet #1 off**

curl "http://192.168.0.69/cgi-bin/control2.cgi?user=admin&passwd=126065&target=1&control=0"

OUTPUT <?xml version='1.0'?> <request> <outlet\_status>0,1</outlet\_status> <outlet\_mode>0</outlet\_mode> </request>

#### **EXAMPLE: Enable Auto Reset**

curl "http://192.168.0.69/cgi-bin/control2.cgi?user=admin&passwd=126065&target=0&control=1"

**OUTPUT** <?xml version='1.0'?> <request> <outlet\_status>1,1</outlet\_status> <outlet\_mode>1</outlet\_mode> </request>

#### **Get the Status of the ezOutlet5-2R**

HTTP Packet Request

"GET" <target> "HTTP/1.1"CRLF "Host:" <host ip>CRLF "Keep-Alive: 300"CRLF "Connection: keep-alive"CRLF "Authorization:Basic" <auth>CRLFCRLF ;auth:encoded account(admin:1234) with base-64 HTTP URL: "http://<auth>< IP>/xml/outlet\_status.xml"

IP:

The IP Address of the ezOutlet5

Auth:

<Web Account>@<Web Password>

#### XML format:

"<?xml version='1.0'?>" "<request>" " < site ip>"{site}" </site ip>" "<site\_mode>"{site\_mode}"</site\_mode>" "<site\_lost>"{site\_lost}"</site\_lost>" "<outlet\_status>"{outlet\_status}"</outlet\_status>" "<outlet\_mode>"{outlet\_mode}"</outlet\_mode>" "<ping\_delay\_after\_power\_on>"{ping\_delay\_after\_power\_on}"</ping\_delay\_after\_power\_

```
on>"
```
"<power\_on\_delay>"{power\_on\_delay}"</power\_on\_delay>"

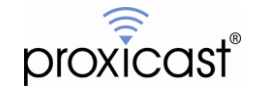

"<no\_of\_reset>"{no\_of\_reset}"</no\_of\_reset>" "</request>"

XML Description:

site: uuu.uuu.uuu.uuu or google.com site\_mode:  $0 =$  http,  $1 =$  ping site\_lost:  $0 = \text{ping successful}, 1 = \text{ping failed}$ outlet status:  $0 = \text{off}, 1 = \text{on}$ outlet\_mode:  $0 =$  manual control,  $1 =$  auto reset ping\_delay\_after\_power\_on: number, range 0 ~ 1440 power\_on\_delay: number, range 3 ~ 240 no\_of\_reset:  $1 \sim 10$ ,  $0 =$  unlimited

#### **EXAMPLE: Get Status**

curl "http://admin:126065@192.168.0.69/xml/outlet\_status.xml"

#### **OUTPUT**

<?xml version='1.0'?> <request> <site\_ip></site\_ip> <site\_mode>1</site\_mode> <site\_lost>0</site\_lost> <outlet\_status>1,1</outlet\_status> <outlet\_mode>1</outlet\_mode> <ping\_delay\_after\_power\_on>1</ping\_delay\_after\_power\_on> <power\_on\_delay>3,13</power\_on\_delay> <no\_of\_reset>3</no\_of\_reset> </request>

**# # #**

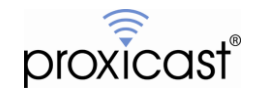